# 災害アーカイブデータベースシステム インストール手順書

Ver.1.5.0 2016/03/25

国立研究開発法人 防災科学技術研究所

| 訂番    | 日付         | 頁                        | 変更内容                                        |
|-------|------------|--------------------------|---------------------------------------------|
| 1.0.0 | 2014/02/21 | $\overline{\phantom{0}}$ | 新規作成                                        |
| 1.1.0 |            | 歴                        | 2014/11/07 改訂履改訂履歴の追加                       |
|       |            | 全体                       | 「311 まるごとアーカイブス検索システム」アイコンを汎<br>用化版のアイコンに変更 |
|       |            | 全体                       | ページ番号を1から始まるように改善                           |
| 1.1.1 | 2015/02/27 | $\mathfrak{S}$           | 誤字を修正                                       |
| 1.2.0 | 2015/05/22 | $\overline{2}$           | データディレクトリに参考情報を追加                           |
| 1.4.0 | 2015/07/15 | -                        | パッケージングに伴い版数を更新                             |
| 1.5.0 | 2016/03/25 | $-$                      | パッケージングに伴い版数を更新                             |

改訂履歴

## 目次

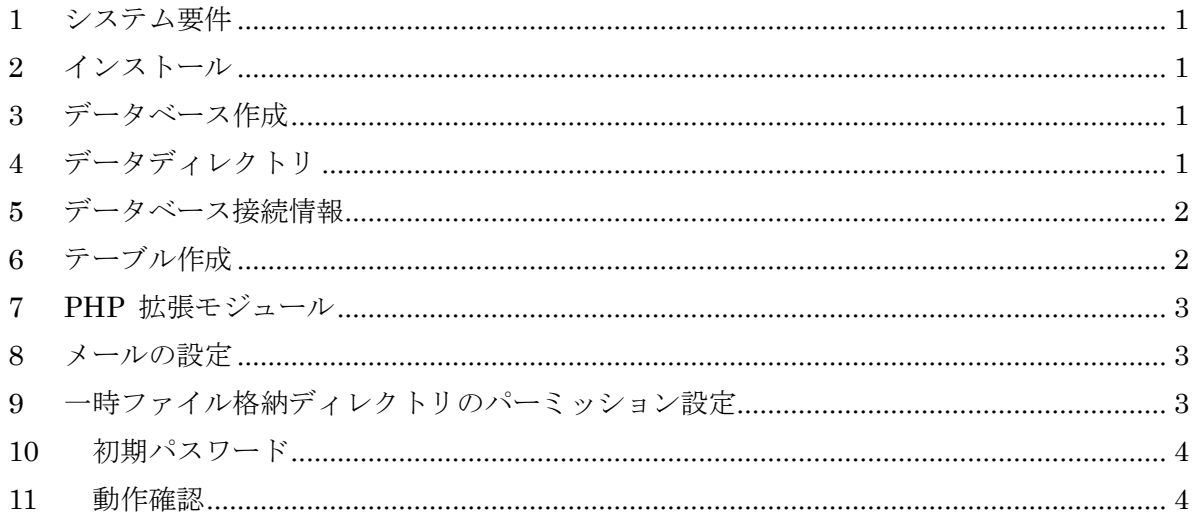

#### <span id="page-3-0"></span>1 システム要件

PHP バージョン 5.3 以上 MySQL 4 以上

#### <span id="page-3-1"></span>2 インストール

1. CakePHP 全てを所定の場所にコピーして下さい。

例) WEBROOT/marugoto/

#### <span id="page-3-2"></span>3 データベース作成

Collation は utf8\_general\_ci を選択してください。

#### <span id="page-3-3"></span>4 データディレクトリ

画像、音声等の保管場所としてデータディレクトリを作成して下さい。 一般には公開しないデータですので(プログラムを通してアクセスする) WEBROOT 以下におくばあいは、.htaccess などにより非公開ディレクトリにして下さい。 さもないと、設置場所を推測された場合データファイルの URL を直接指定することでアーカ イブシステムでの閲覧制限を回避してアクセスすることが可能になります。 データディレクトリ直下に以下の内容のファイルをファイル名'.htaccess'で設置します。 order deny,allow deny from all

CakePHP アプリケーションからディレクトリの作成、ファイルの作成などを 行いますので、WEB サーバーのユーザによる書き込み権限を与えて下さい。

保管用ディレクトリは app/Config/bootstrap.php

// コンテンツのアップロード先のパス名

Configure::write('Marugoto.contents\_path', ROOT . '\_data/contents');

で指定して下さい。絶対パスのほうが確実です。

上記の例では marugoto と同じレベルに marugoto\_data を作成しています。

#### 参考情報

コンテンツファイルのアップロードを行う際、PHP の upload tmp\_dir で指定するテンポラリ ディレクトリに一時的にデータが保持されます。

テンポラリディレクトリの容量が不足している場合はアップロードが失敗してしまうため、そ の場合は PHP の upload tmp\_dir を適宜修正ください。

データディレクトリ以下のディレクトリは自動的に作成されます。

例)

Configure::write('Marugoto.contents\_path', '/var/www/data/marugoto/contents');

#### <span id="page-4-0"></span>5 データベース接続情報

app/Config/database.php.default を app/Config/database.php にコピーし、編集してください。

detabase.php 内の 'encoding' => 'utf8', はコメントを外して有効にして下さい。

内部文字コードは全て utf8 で行っています。

#### <span id="page-4-1"></span>6 テーブル作成

テーブル作成とマスターデータのインポートを行います。marugoto-sql 以下にあるファイル

marugoto-01-structure.sql テーブル構造

marugoto-02-master.sql マスターデータ marugoto-03-sequence.sql シーケンス marugoto-04-admin.sql 管理者ユーザー

を順番にインポートします。

また、試験的に利用してみる場合は以下のデータをインポートすると運営主体・ユーザーが作 成され、セットアップの手順を省くことができます。

marugoto-05-demo.sql デモデータ

#### <span id="page-5-0"></span>7 PHP 拡張モジュール

Fileinfo 関数を使いますので、Windows 版 Apache を使用する場合は php\_fileinfo.dll を php.ini で有効にして下さい。XAMPP を使用する場合、XAMPPDIR/php/php.ini にあります ので、extension=php\_fileinfo.dll という行のコメントアウトをはずしてください。

Linux を使用する場合、mbstring がインストールされていない場合があります。CentOS や RedHat の場合、以下のコマンドを実行してください。

# yum install php-mbstring

#### <span id="page-5-1"></span>8 メールの設定

システムからメールを送信するための設定を行います。 app/Config/ email.marugoto.php.default を app/Config/ email. php にコピーしたうえで適宜 編集してください。

#### <span id="page-5-2"></span>9 一時ファイル格納ディレクトリのパーミッション設定

app/tmp 以下のディレクトリ・ファイルは全て WEB サーバーから書き込み可能な設定として ください。

<span id="page-6-0"></span>10 初期パスワード

インストール直後は、[6](#page-4-1) でインポートした marugoto-04-admin.sql により、次のユーザーが 登録されています。セキュリティ確保のため、直ちにログインしてパスワードを変更してくだ さい。

ユーザ名:admin

パスワード:Administrator

### <span id="page-6-1"></span>11 動作確認

上記までの設定が正常に設定されている場合、設置した URL にアクセスするとログイン画面 が表示されます。

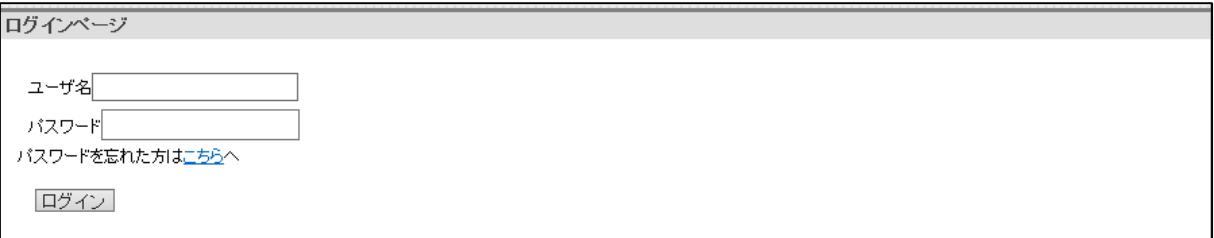

もしデータベース接続設定に問題がある場合、下記のように「Missing Database Connection」 というエラーが表示されます。

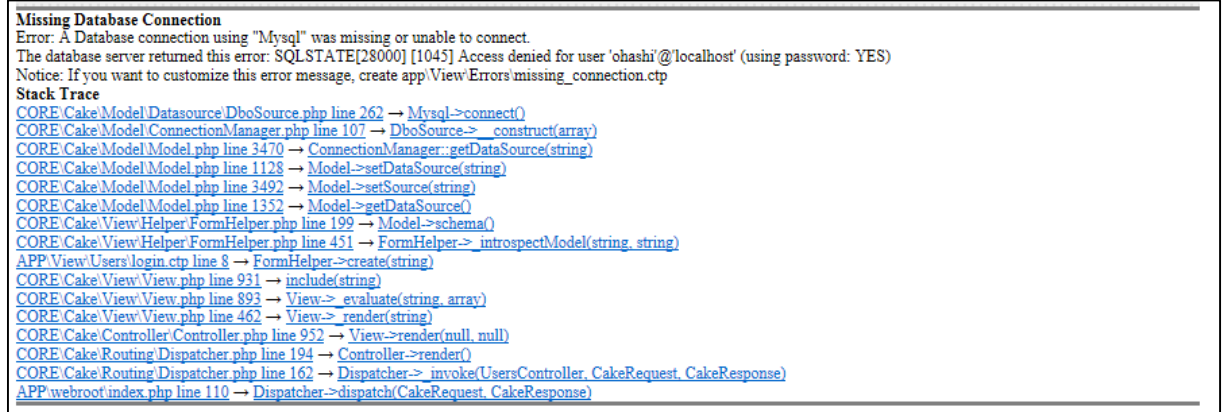

このページが表示された場合、下記のポイントを再確認してください。

「[5](#page-4-0) データベース接続情報」で設定した host や user、password などにスペルミスはあり

ませんか?

- 「[5](#page-4-0) データベース接続情報」で設定した user と password には、実際にデータベースに登 録されているユーザが指定されていますか?
- **●** 「[5](#page-4-0) データベース接続情報」で設定した user は、テーブルにアクセスできる権限がつい ていますか?